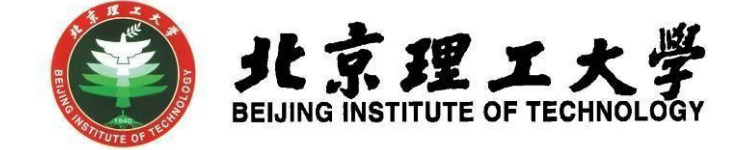

## "大学生创新创业训练计划项目"

### 中期检查网上操作说明

# (学生版)

北京理工大学学生创新创业实践中心

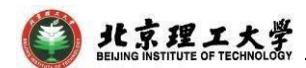

#### **1** 系统登录

- 1.1 登录"综合教务系统",系统登录地址: jwms.bit.edu.cn
- 1.2 登录验证:输入您教务系统的"登录账号"和"登录密码",即可登录。

(说明: "登录账号"和"登录密码"详见登录页面。)

#### **1.3** 登录页面:

(具体图片请参照2016年立项校级大学生创新创业训练计划项目中期检 查的网上操作说明-学生版)

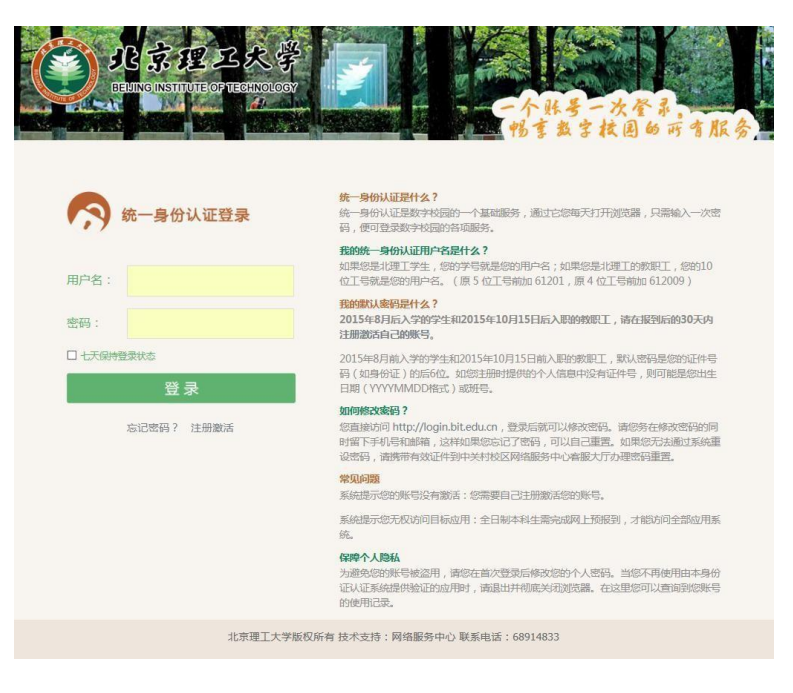

**2** 学生登录及中期检查操作

2.1 学生登录,进入综合教务系统主页面,点击进入"实践创新"模块。

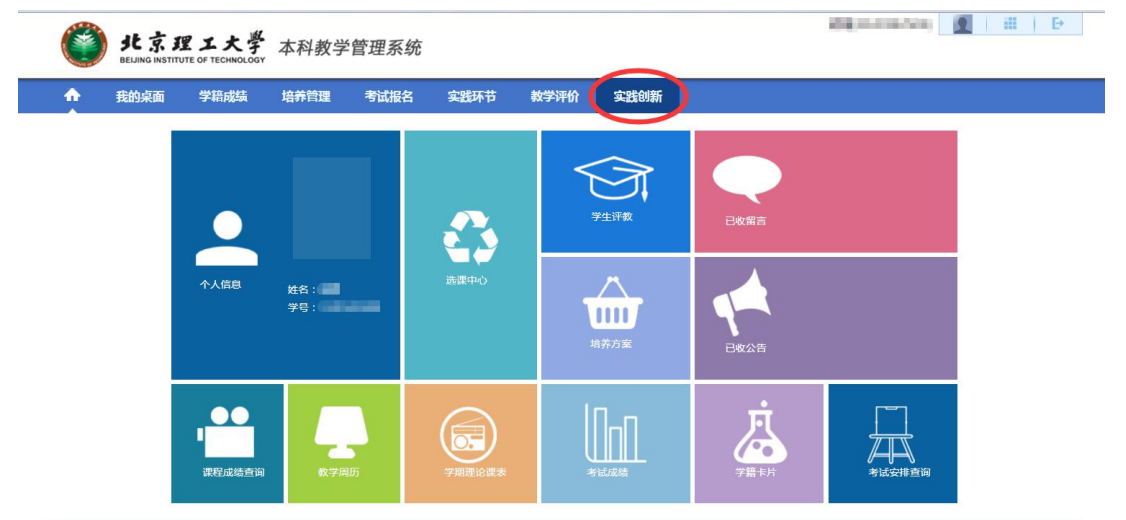

北京理工大学

2.2 点击左侧"活动申报信息"栏,找到对应年度和申报项目名称,点击 右侧操作栏中"查看流程"选项,随后弹出"中期检查"界面。

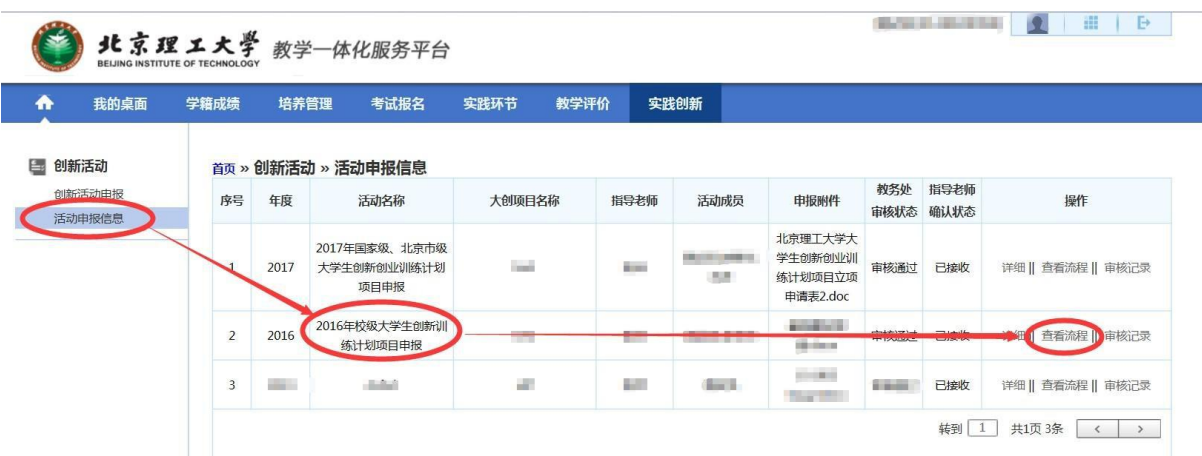

2.3 "中期检查"信息填报。在中期检查界面点击"变更",在随后弹出 的"创新活动申报修改"界面进行相关信息修改(包括题目、组长、 组员、指导老师等)。

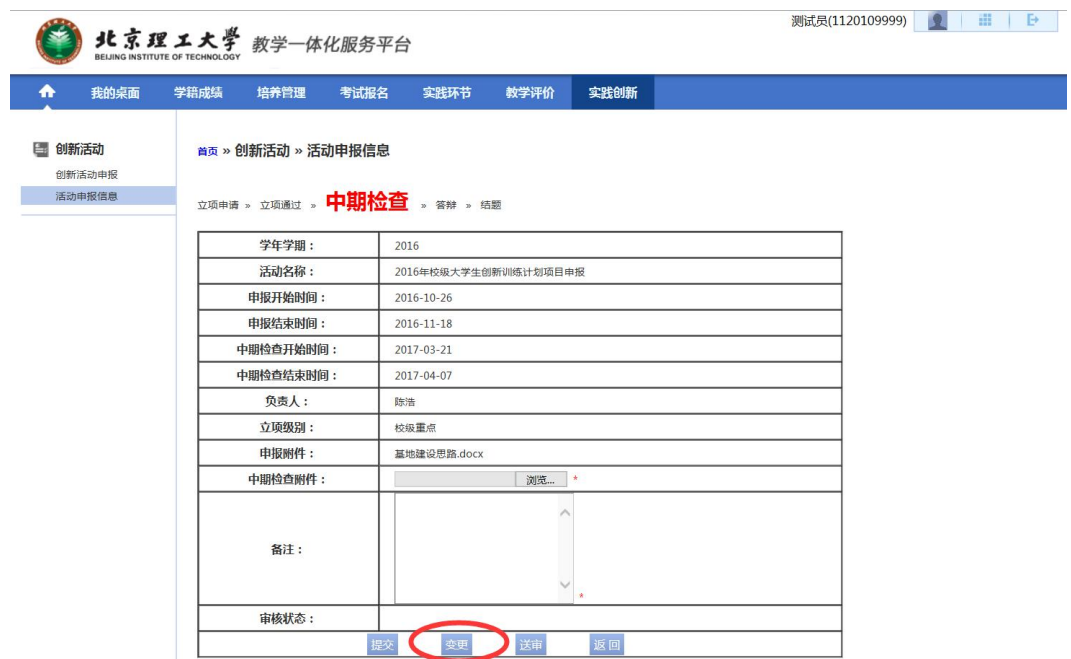

2.3.1项目组成员和指导老师选择和更改(如无变动,无需更改):点击 "选择",在弹出窗口输入学号查询,双击学生姓名。指导老师通过 十位数工号查询, 其余选择操作方式相同。填完后点击"保存"。

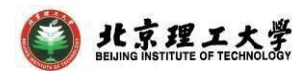

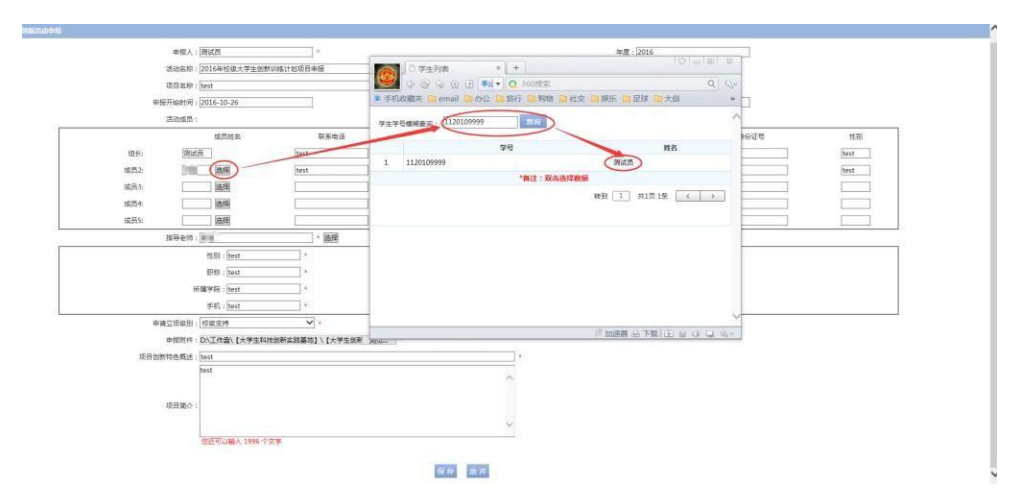

- 2.3.2 信息保存后回到"中期检查"界面, 将填写好的中期检查报告书电子 版(模板在教务处通知中下载)上传至"中期检查附件"处,完整填 写并 上传申报书附件后点击"提交"。
- 2.3.3 确定信息填报无误并已上传中期检查附件, 先点"提交", 再点击 "送审",系统会自动将中期检查内容送审至指导老师和学院(送审后 学生可提醒指导老师登录系统进行接收和审核操作)。学生可在"审 核状态"栏中查看项目状态。
	- (注意:可多次进行信息变更和附件上传操作,变更的信息点击保存才能 信息更改成功,附件的更改必须点击提交才能修改成功;附件第一次必 填,以后修改如果无需修改附件可以不填。一旦"送审",相关信息将 无法再修改。)
- **3** 联系人

如有其他未尽事宜与任何疑问,以及项目申报过程中遇到任何问题,请 与我处联系。

联 系 人: 陈老师 学生创新创业实践中心(良乡校区至善园B102)

- 联系电话: 81384901
- 联系邮箱: [7420131083@bit.edu.cn](mailto:7420131083@bit.edu.cn)